**REPUBLIK INDONESIA KEMENTERIAN HUKUM DAN HAK ASASI MANUSIA**

# **SURAT PENCATATAN CIPTAAN**

Dalam rangka pelindungan ciptaan di bidang ilmu pengetahuan, seni dan sastra berdasarkan Undang-Undang Nomor 28 Tahun 2014 tentang Hak Cipta, dengan ini menerangkan:

Nomor dan tanggal permohonan : EC00202223167, 7 April 2022

#### **Pencipta**

Kewarganegaraan / / / / / / / / / / / / / / / Indonesia

**Pemegang Hak Cipta**

Kewarganegaraan : Indonesia

Tanggal dan tempat diumumkan untuk pertama kali di wilayah Indonesia atau di luar wilayah Indonesia

Nomor pencatatan \\\ \\ \\ \\ \\ \ \ \ \ 000338648

Nama : **Ledy Elsera Astrianty, S.Kom., M.Kom, Sri Wulandari, S.Kom., M.Cs dkk**

Alamat : Pengarep, Kenayan RT 004 RW 030 Kel. Wedomartani, Kec. Ngemplak, Kab. Sleman, Sleman, DI YOGYAKARTA, 55584

Nama : **Ledy Elsera Astrianty, S.Kom., M.Kom, Sri Wulandari, S.Kom., M.Cs dkk**

Alamat : Pengarep, Kenayan RT 004 RW 030 Kel. Wedomartani, Kec. Ngemplak, Kab. Sleman, Sleman, DI YOGYAKARTA, 55584

Jenis Ciptaan : **Program Komputer**

Judul Ciptaan : **Sibulain: Sistem Informasi Penjualan Buku Online Pada Toko ABC Di Yogyakarta**

: 30 November 2021, di Yogyakarta

Jangka waktu pelindungan : Berlaku selama 50 (lima puluh) tahun sejak Ciptaan tersebut pertama kali dilakukan Pengumuman.

adalah benar berdasarkan keterangan yang diberikan oleh Pemohon. Surat Pencatatan Hak Cipta atau produk Hak terkait ini sesuai dengan Pasal 72 Undang-Undang Nomor 28 Tahun 2014 tentang Hak Cipta.

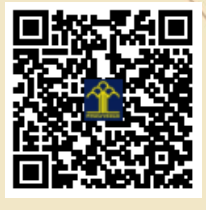

a.n Menteri Hukum dan Hak Asasi Manusia Direktur Jenderal Kekayaan Intelektual u.b.

Direktur Hak Cipta dan Desain Industri

Anggoro Dasananto NIP.196412081991031002

 $\Lambda$ 

Disclaimer:

I<sub>I</sub>

Dalam hal pemohon memberikan keterangan tidak sesuai dengan surat pernyataan, Menteri berwenang untuk mencabut surat pencatatan permohonan.

#### **LAMPIRAN PENCIPTA**

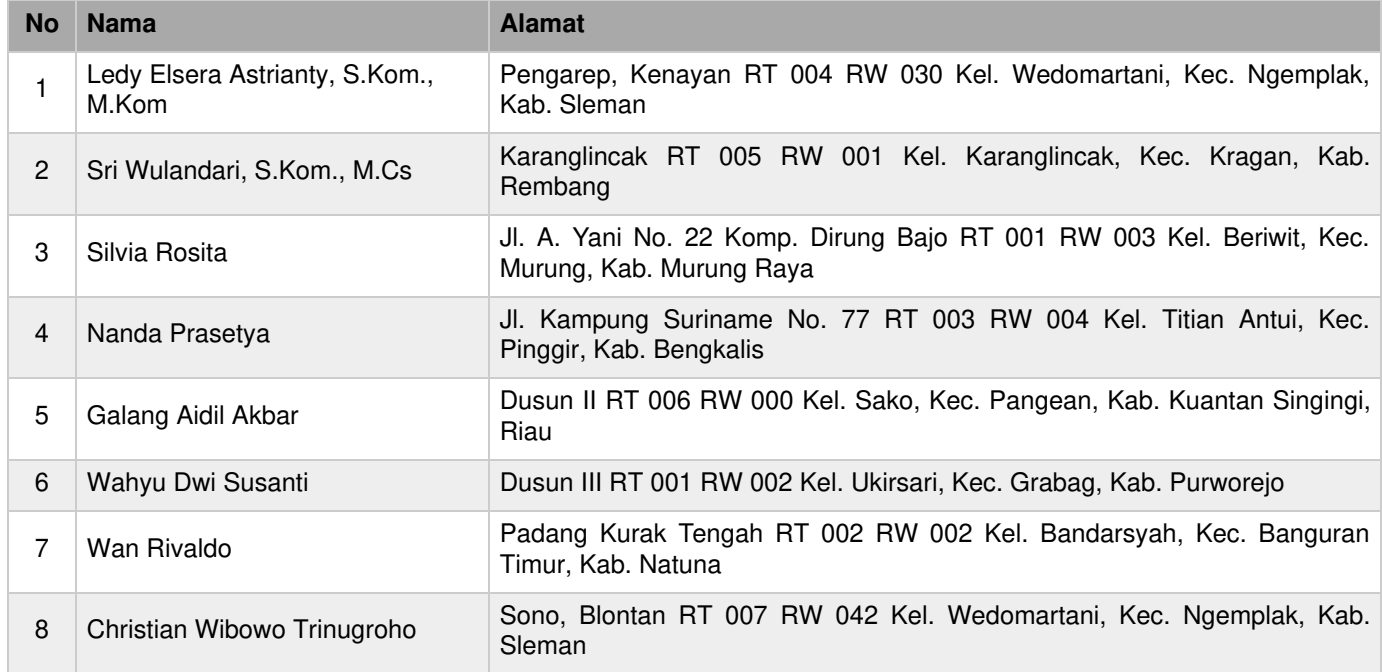

#### **LAMPIRAN PEMEGANG**

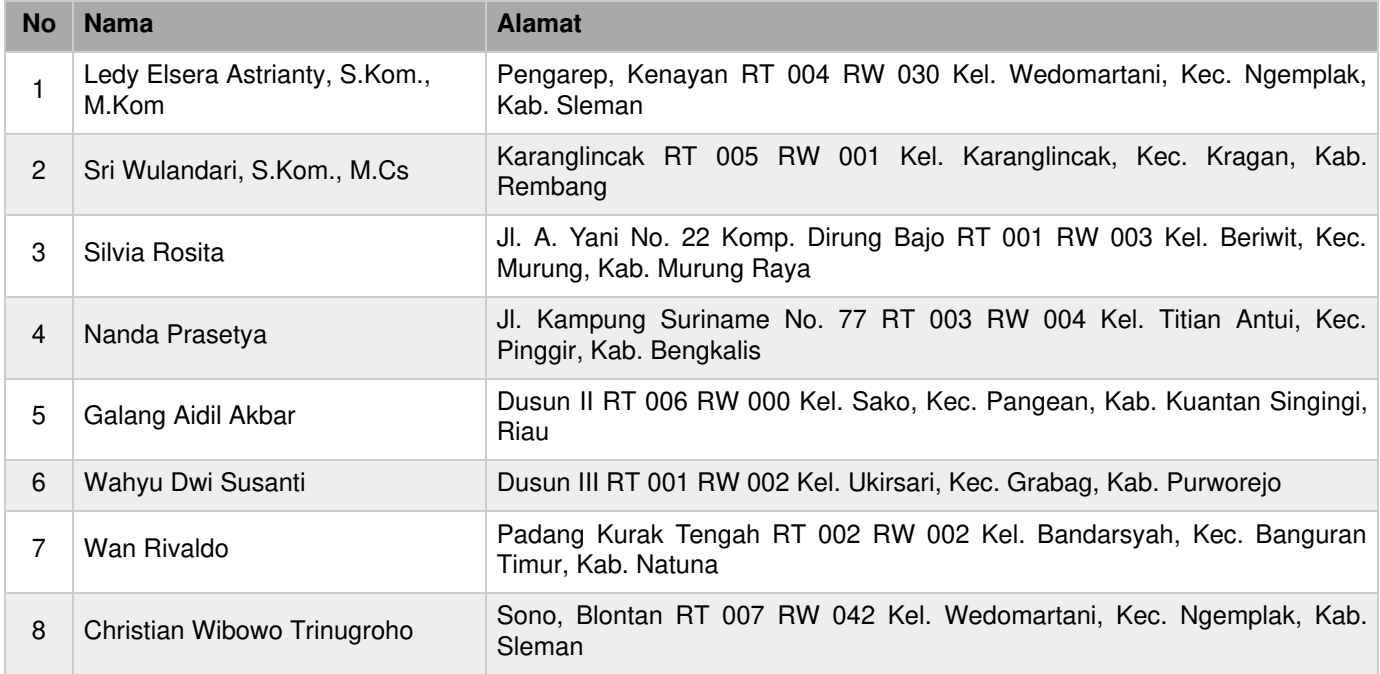

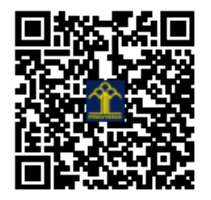

#### HASIL PENILAIAN SEJAWAT ATAU PEER REVIEW

## KARYA ILMIAH HAK CIPTA / SINEMATOGRAFI

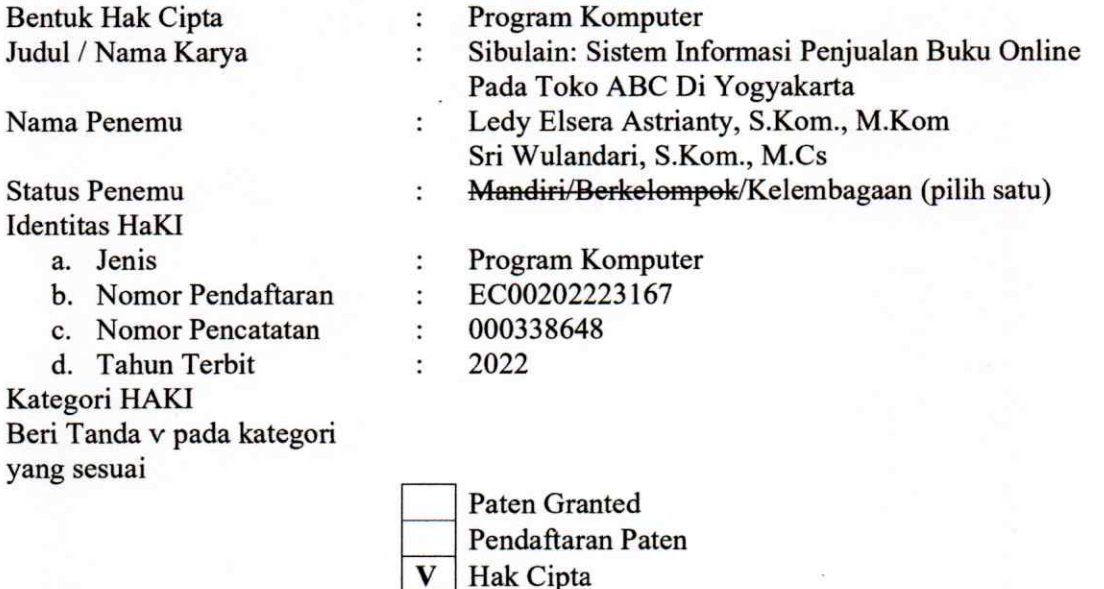

Hasil Penilaian Peer Review

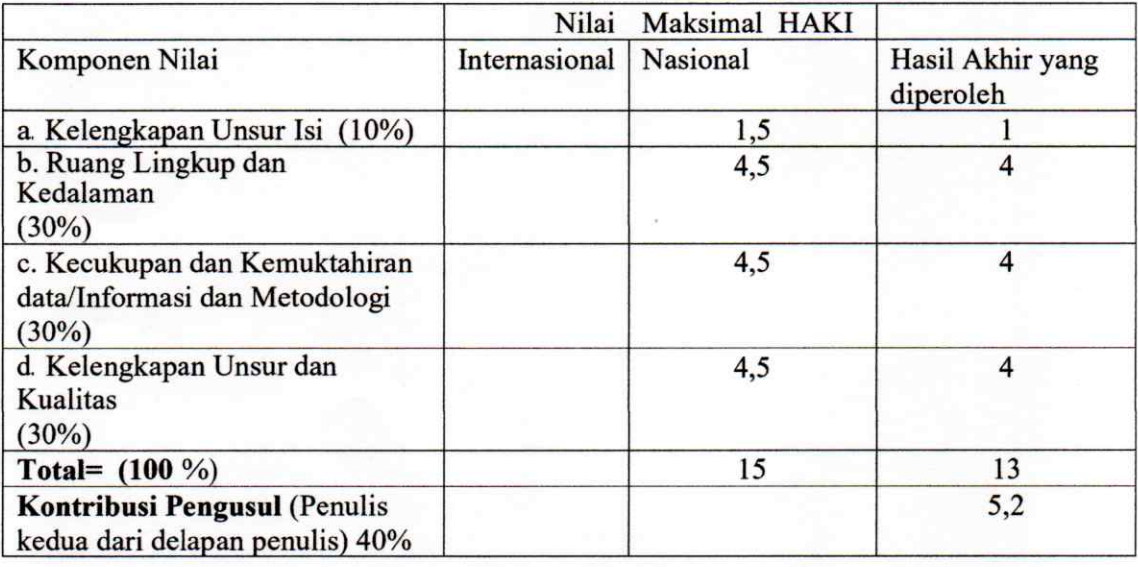

Yogyakarta, 6 Desember 2022 Reviewer 1

Nama: Dr. Enny Itje Sela, S.Si., M.Kom NIK: 11 1116 086 JAFA: Lektor Kepala 550 AK Unit kerja: Prodi Magister Teknologi Informasi Fakultas: Program Pascasarjana Universitas Teknologi Yogyakarta

## HASIL PENILAIAN SEJAWAT ATAU PEER REVIEW KARYA ILMIAH HAK CIPTA / SINEMATOGRAFI

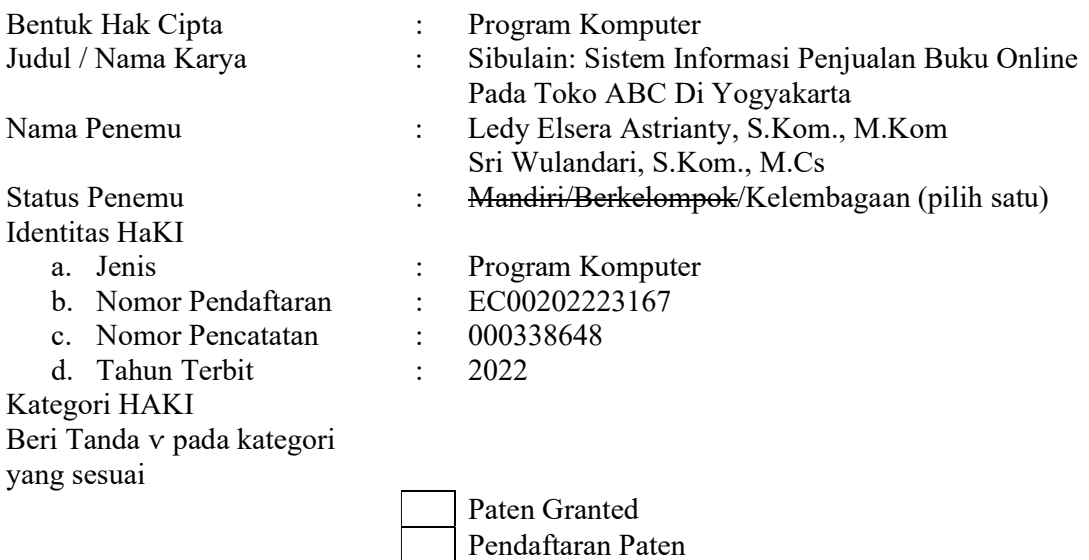

V Hak Cipta

Hasil Penilaian Peer Review

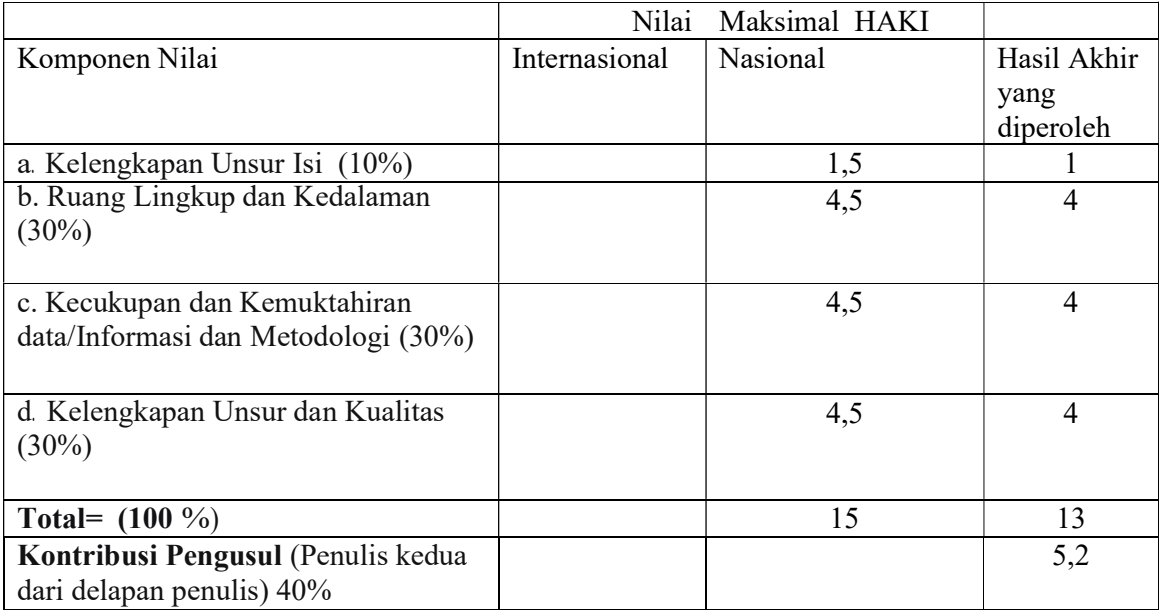

 Yogyakarta, 6 Desember 2022 Reviewer 2

 Nama: Sutarman, M.Kom., Ph.D. NIK: 11 0900 034 JAFA: Lektor 300 AK Unit kerja: Prodi Magister Teknologi Informasi Fakultas: Program Pascasarjana Universitas Teknologi Yogyakarta

# <span id="page-4-0"></span>**SISTEM INFORMASI PENJUALAN BUKU ONLINE 'Sibulain'**

Proyek Tugas Akhir Mata Kuliah Rekayasa Web

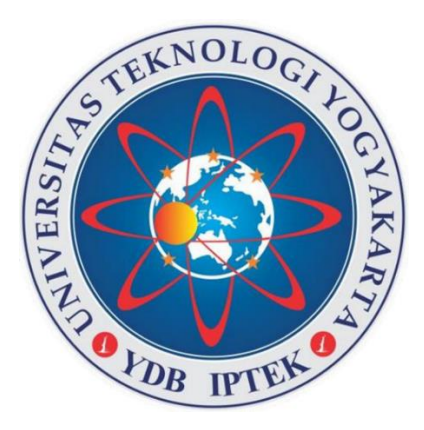

#### **Oleh**

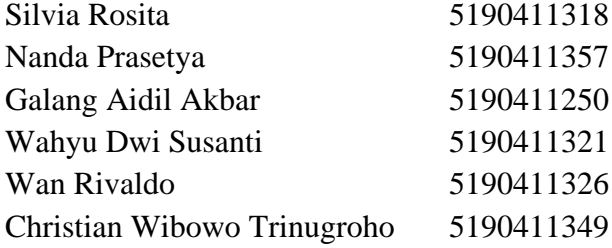

## **Dosen Pengampu**

Ledy Elsera Astrianty, S.Kom., M.Kom

## **PROGRAM STUDI SARJANA INFORMATIKA FAKULTAS SAINS & TEKNOLOGI UNIVERSITAS TEKNOLOGI YOGYAKARTA 2021**

# Daftar Isi

<span id="page-5-0"></span>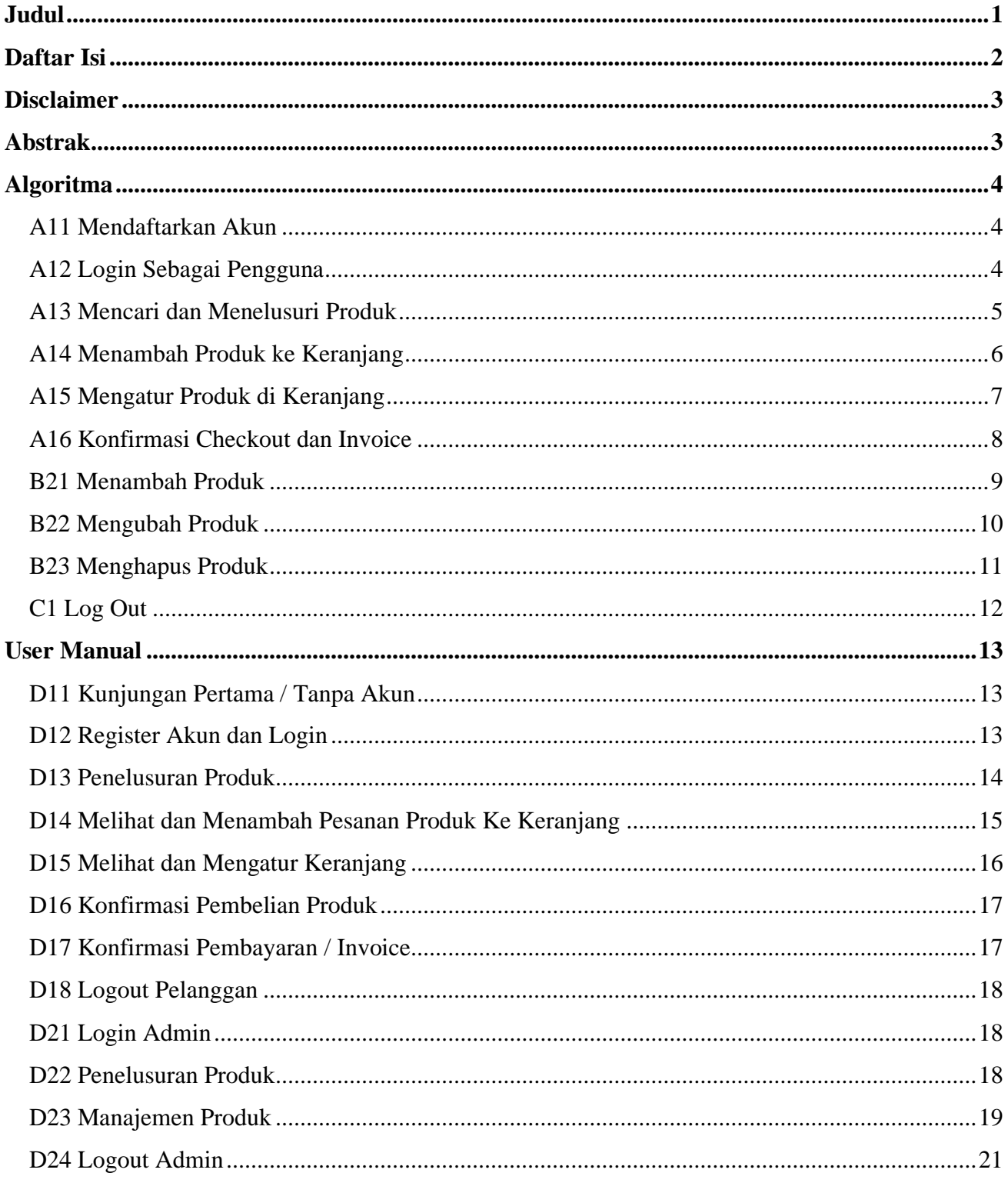

## <span id="page-6-0"></span>**Disclaimer**

Program **Sibulain** merupakan program yang kami buat dan kami kembangkan dengan menggunakan Bahasa pemrograman PHP, Javascript serta tools yang kami gunakan adalah Visual Studio Code, GitHub, framework Bootstrap 5.1. Program ini berfungsi sebagai media untuk transaksi penjualan toko buku online. Dalam proses pembuatan dan pengembangannya, kami berbagi tugas dengan cara setiap orang membuat salah satu fitur yang disediakan pada program **Sibulain** ini. Selain itu kami juga telah menerapkan materi yang diajarkan pada Mata Kuliah Rekayasa Web dimulai dari merekayasa sampai ke tahap implementasi. Tujuan dibuat dan dikembangkannya program **Sibulain** ini adalah untuk memenuhi Proyek Tugas Akhir Mata Kuliah Rekayasa Web yang terinspirasi dari kebutuhan toko buku yang menbutuhkan sistem berbasis web untuk memudahkan kelola dan transaksi penjualan buku online. Proyek ini telah di presentasikan kali pertama pada tanggal 30 November 2021 di hadapan dosen dan rekan mahasiswa lain saat perkuliahan. Adapun detail mengenai program **Sibulain** kami sertakan dalam laporan Proyek Tugas Akhir ini.

# <span id="page-6-1"></span>**Abstrak**

Penggunaan teknologi informasi berbasis perangkat lunak telah menjadi trend dan kebutuhan inti di berbagai bidang terutama bidang administrasi dan transaksional. Apalagi dalam bisnis berbasis online. Dalam proses pengenalan produk, distribusi, dan pemasaran dilakukan secara online. Penerapan rekayasa web yang disesuaikan dengan kebutuhan akan membantu keberlangsungan bisnis. Saat ini, transaksi penjualan Toko Buku ABC di Yogyakarta hanya terjadi di toko secara langsung. Pembeli di luar daerah masih sedikit karena terbatasnya akses pembeli yang mengharuskan mereka datang langsung ke toko. Untuk itu perlu dikembangkan sistem berbasis web untuk mengembangkan dan meningkatkan pelayanan tanpa memandang jarak. Sehingga pembeli tidak perlu datang langsung ke toko. Tahapan penelitian dilakukan dengan pendekatan yang sistematis dan berurutan terhadap pengembangan perangkat lunak atau sistem yang akan dibangun. Termasuk spesifikasi kebutuhan, perencanaan, pemodelan, konstruksi, dan pengiriman sistem. Hasil dari rekayasa web ini, pembeli dapat melihat data koleksi, ketersediaan buku, dan dapat bertransaksi (beli buku) di toko tanpa harus datang langsung ke toko. Memudahkan admin dalam mengelola data produk buku yang dijual dan memonitor transaksi penjualan buku.

# <span id="page-7-0"></span>**Algoritma**

#### <span id="page-7-1"></span>**A11 Mendaftarkan Akun**

- 1) Masuk ke halaman register
- 2) Masukkan username, password, dan konfirmasi password
- 3) Pastikan password dan konfirmasi passworrd sama
- 4) Username harus unik sehingga beberapa kali percobaan dibutuhkan
- 5) Daftarkan akun

```
function registrasi($data)
 include "koneksi.php";
 $username = strtolower(stripcslashes($data["username"]));
 $password = mysqli_real_escape_string($conn, $data["password"]);
 $result = mysqli_query($conn, "SELECT username FROM user WHERE username = '$username' ");
 if (mysqli_fetch_assoc($result)) {
   echo "<script>
           alert('username sudah digunakan');
         \le/script>";
   return false;
 $password = password_hash($password, PASSWORD_DEFAULT);
 $query_tambah = "INSERT INTO user (id, role_id, username, password) VALUES (1, 2, $username', $password')";
 mysqli_query($conn, $query_tambah);
 return mysqli_affected_rows($conn);
```
Memulai dengan mendirikan koneksi dengan database, data input form lalu diinisiasi dalam variabel lokal dengan dibuat huruf kecil dan menghilangkan garis miring untuk username dan password dengan penghilangan karakter spesial. Mencari username sama di database dengan query select username dari tabel user dimana username sama dengan username input, jika ditemukan sama, diberi return false dan keterangan warning. Password dienkripsi dengan hash default lalu data username dan password dimasukkan ke dalam database dengan query insert into tabel user.

#### <span id="page-7-2"></span>**A12 Login Sebagai Pengguna**

- 1) Masuk ke halaman login
- 2) Masukkan username dan password
- 3) Username harus terdaftar dan password sesuai
- 4) Login sebagai pengguna

```
if (isset($_POST['submit'])) {
  $username = $ POST['username'];
  $password = $POST['password'];$cek_user = mysqli_query($conn, "SELECT * FROM user WHERE username = '$username'");
  // $data user = mysqli fetch assoc($cek user);
  if (mysqli_num_rows($cek_user) > 0) {
    $row = mysqli_fetch_assoc({%cek_user});if (password_verify($password, $row['password'])) {
         buat session username dan password jika data benar
      $_SESSION['username'] = $_POST['username'];
      \overline{\$ SESSION['role_id'] = \overline{\$row[}' role_id'];
      $ SESSION['hash'] = hash('sha256', $row['id'], false);
      // buat cookie
      if (isset($ POST['remember'])) {
        setcookie('role_id', $row['role_id'], time() + 60 * 60 * 24);
        setcookie('username', $row['username'], time() + 60 * 60 * 24);<br>$hash = hash('sha256', $row['id']);
        setcookie('hash', $hash, time() + 60 * 60 * 24);
      \} else {
        setcookie('username', '', time() - 3600);<br>setcookie('hash', '', time() - 3600);
      if (\text{from['role_id'] == 1) }header("Location: databuku.php");
      \} else {
        header("Location: index.php");
      }
    } else {<br>| echo "password salah";
  \text{Server} = \text{true}
```
Memulai dengan event post submit. Data disimpan dalam variabel lokal. Username dicari di dalam database dengan mengambil keseluruhan data dengan query select all dari tabel user dimana username sama dengan input, jika tidak ada akan diberi warning. Jika ada, maka akan dilanjutkan. Password disandingkan dengan di database, jika sama lalu dibuatkan session dan cookie. Peranan atau jenis akun lalu dicek apakah admin atau pelanggan, kemudian dialihkan ke halaman sesuai.

#### <span id="page-8-0"></span>**A13 Mencari dan Menelusuri Produk**

- 1) Masuk ke halaman produk feed
- 2) Masukkan kata kunci, cari
- 3) atau pilih jenis pengurutan, cari

```
\langle?php
                           include "koneksi.php";
                           if(isset($ GET['tombolSubmit'])){
                               $sortir = $GET['sortir'];% \begin{minipage}{0.9\linewidth} \textbf{skeyword} = \textbf{\$_GET['cari']}; \textbf{if("\$sortir" != "NULL")} \end{minipage}85
                                     $query = mysqli query($conn, "SELECT * FROM buku ORDER BY $sortir");
                                else{
                                     if($keyword){
                                          $query = mysqli query($conn, "SELECT * FROM buku WHERE judul like '%$keyword%'");
                                    else{
                                          $query = mysqli_query($conn, "SELECT * FROM buku");
94
                                ٦
                           ٦
                           else{
                                $query = mysqli_query($conn, "SELECT * FROM buku");
                           þ
                           $no = 0;while($ambil_data = mysqli_fetch_array($query)){
101
102
```
Memulai dengan get submit. Data pengurutan dan kata kunci disimpan di variabel lokal. Jika ada pengurutan, maka query select semua produk sesuai pengurutan dipilih, jika tidak, cek lagi apakah ada kata kunci, jika ada, maka query select produk dengan nama sesuai, jika tidak tampilkan semua buku. Data query lalu akan ditampilkan seluruh isinya.

## <span id="page-9-0"></span>**A14 Menambah Produk ke Keranjang**

- 1) Masuk ke salah satu halaman detail produk
- 2) Masukkan jumlah pemesanan
- 3) Tambahkan ke keranjang

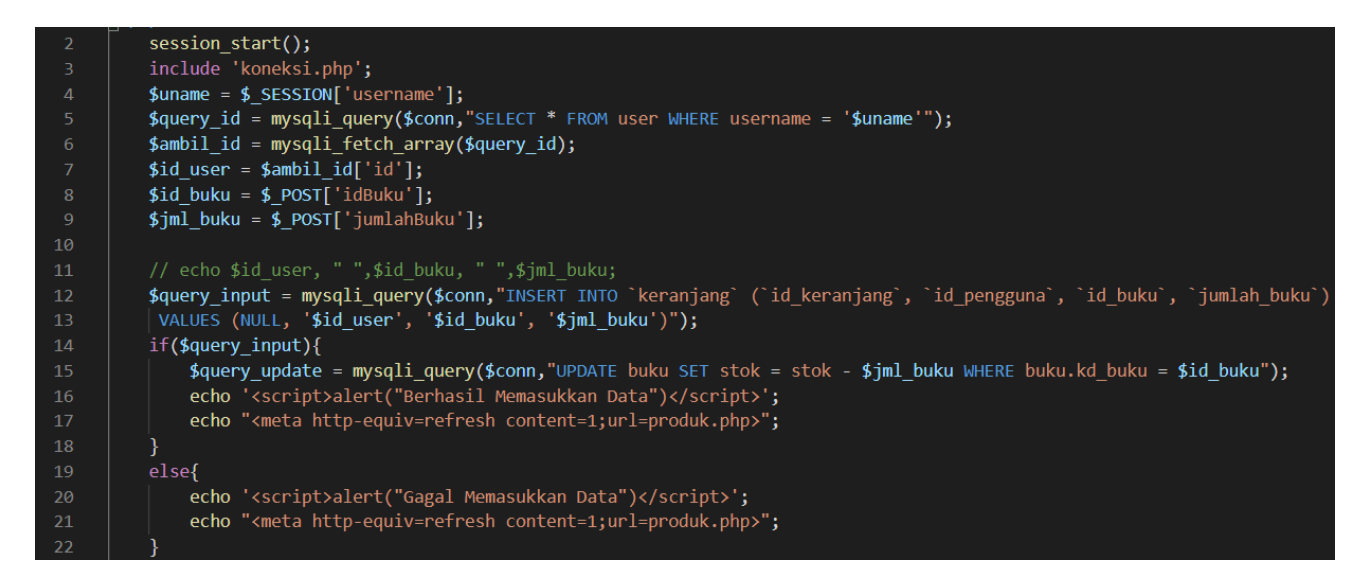

Memulai dari post submit. Session username digunakan untuk mengambil data id pengguna dengan query select all from tabel user dimana username sama dengan username session, lalu disimpan dalam variabel lokal bersama data input. Data lalu akan dimasukkan ke dalam database dengan query insert into tabel keranjang dan query update stok buku di tabel buku.

#### <span id="page-10-0"></span>**A15 Mengatur Produk di Keranjang**

- 1) Masuk ke halaman keranjang
- 2) Masukkan jumlah pemesanan per Produk
- 3) Perbaharui pemesanan
- 4) Hapus pemesanan per Produk

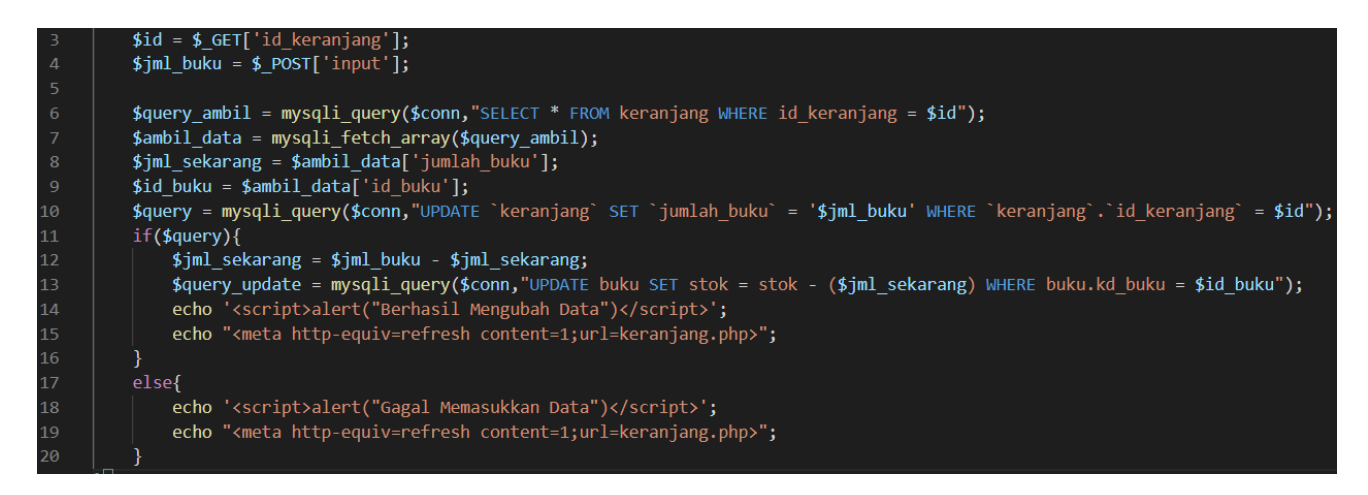

Memulai dari post submit. Id keranjang dan data input disimpan dalam variabel lokal. Dilakukan query select all from keranjang mencocokan id keranjang yang sama. Data input jumlah pemesanan lalu dimasukkan ke database di id keranjang sesuai dengan query update keranjang.

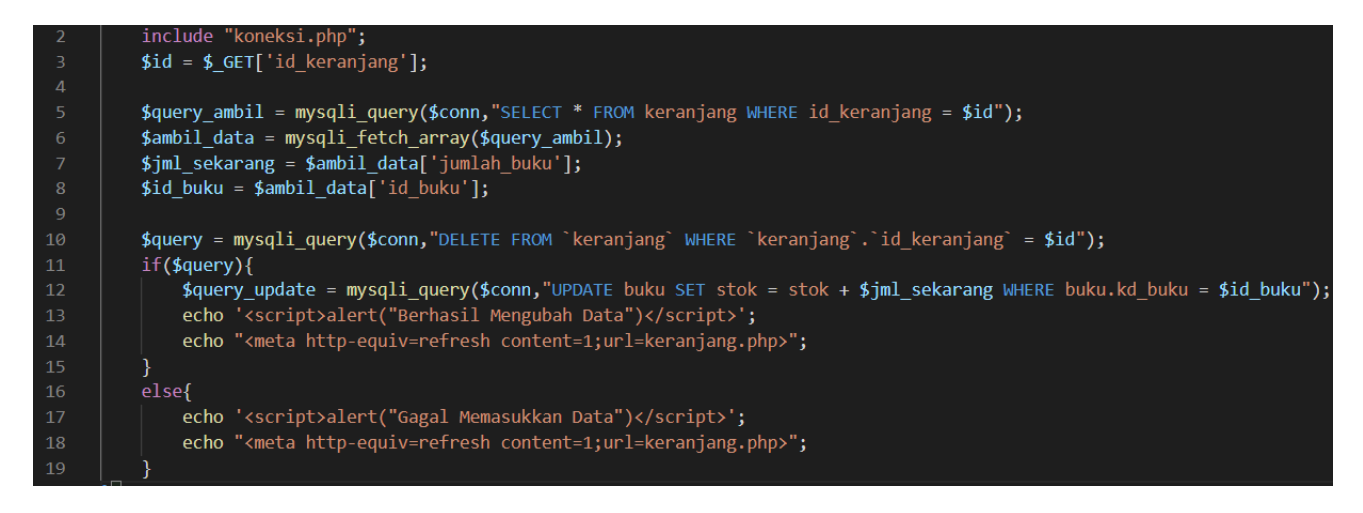

Memulai dari post submit. Id keranjang dan data id produk disimpan dalam variabel lokal. Dilakukan query select all from keranjang lalu mencocokan id keranjang yang sama. Produk dengan id produk sesuai lalu akan dihapus di database dengan id keranjang sesuai dengan query update keranjang.

#### <span id="page-11-0"></span>**A16 Konfirmasi Checkout dan Invoice**

- 1) Masuk ke halaman keranjang
- 2) Lakukan checkout
- 3) Pilih dan Masukkan data
- 4) Konfirmasi checkout
- 5) Dialihkan ke halaman invoice
- 6) Konfirmasi invoice

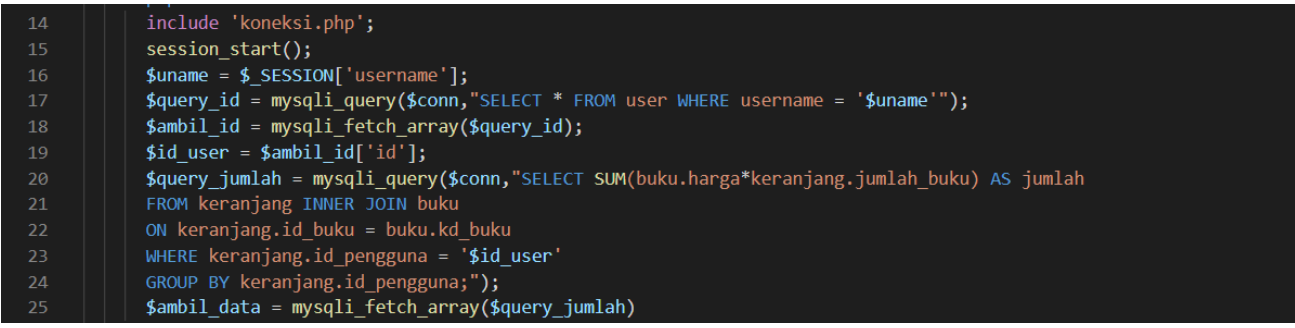

Memulai dari post submit di halaman checkout. Session username disimpan di variabel lokal lalu melakukan query select all from tabel user mencari data id pengguna sesuai. Selanjutnya dilakukan query select untuk menghitung total pembayaran dengan menjumlah seluruh isi keranjang lalu dinisiasikan di variabel lokal.

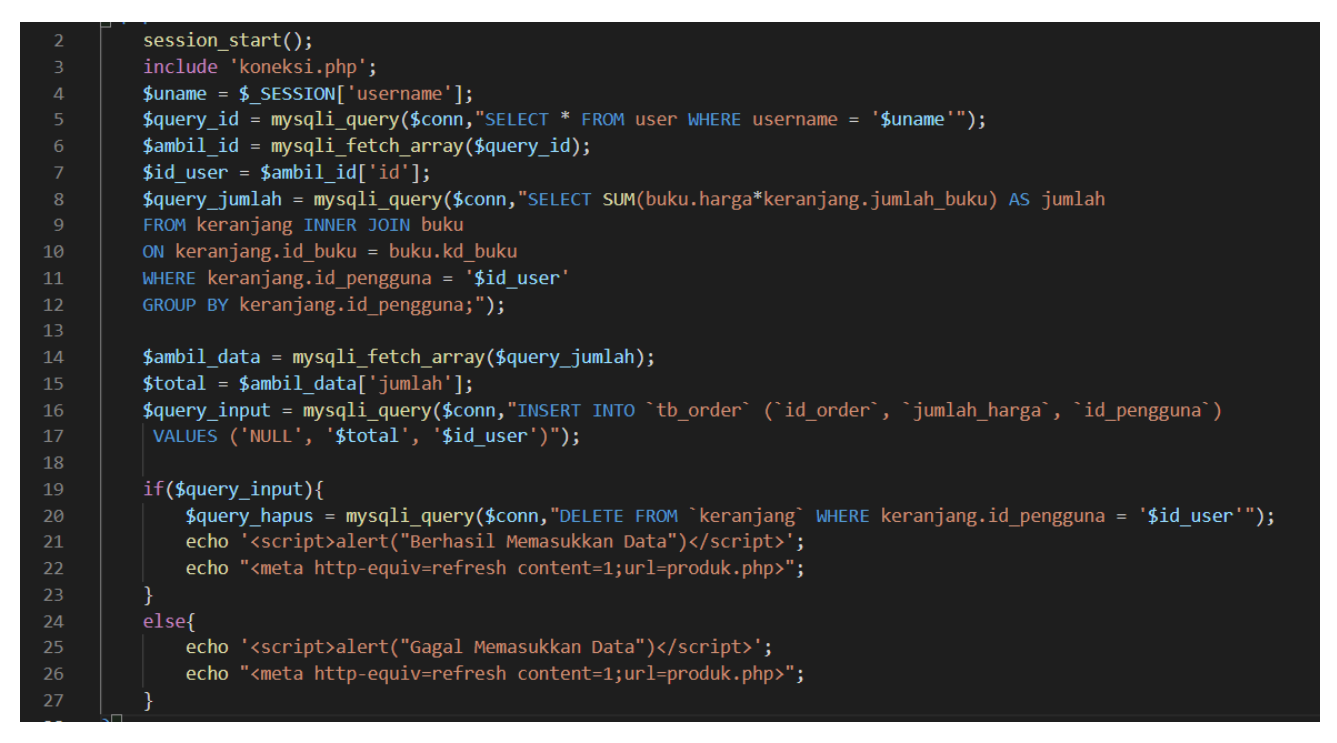

Memulai dari post submit di halaman invoice. Session username disimpan di variabel lokal lalu melakukan query select all from tabel user mencari data id pengguna sesuai. Selanjutnya dilakukan query untuk menghitung total pembayaran dengan menjumlah seluruh isi keranjang lalu dinisiasikan di variabel lokal. Kemudian total pembayaran dan data pengguna dilakukan query untuk dimasukkan di database sebagai invoice jadi.

#### <span id="page-12-0"></span>**B21 Menambah Produk**

- 1) Masuk ke halaman utama admin
- 2) Menu tambahkan produk
- 3) Dialihkan ke halaman penambahan produk
- 4) Masukkan data produk
- 5) Tambahkan produk

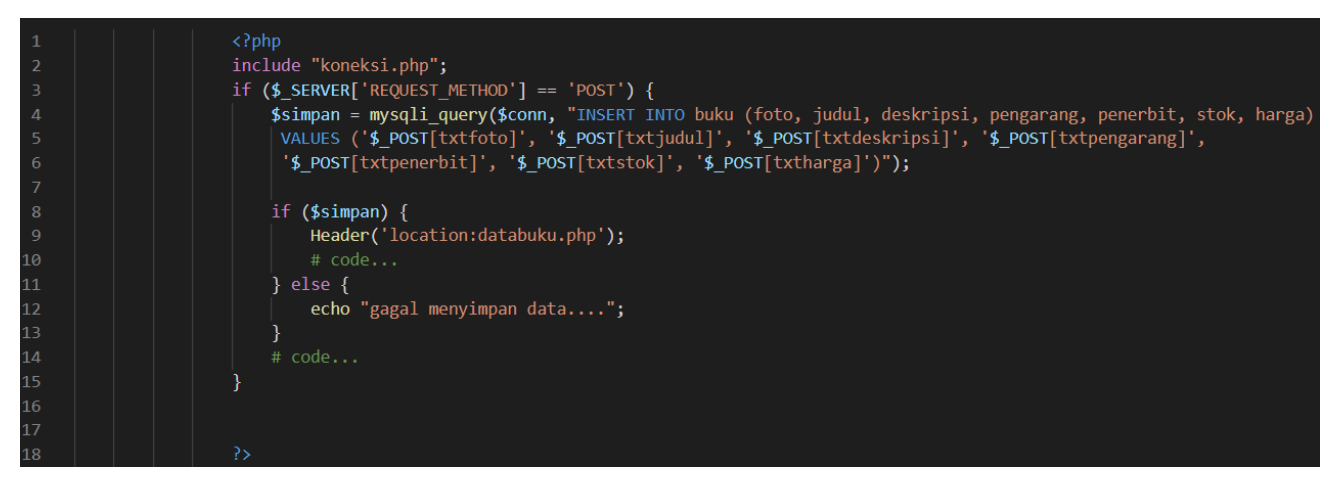

Memulai dengan server post submit. Data input lalu dibuatkan query insert into tabel buku data buku baru untuk dimasukkan ke dalam database. Jika query berhasil akan dialihkan kembali ke halaman utama admin.

## <span id="page-13-0"></span>**B22 Mengubah Produk**

- 1) Masuk ke halaman utama admin
- 2) Menu mengubah produk
- 3) Dialihkan ke halaman pengubahan produk
- 4) Masukkan data produk baru
- 5) Simpan perubahan produk

```
if (isset({$_POST['submit'])}) {$Foto = $ POST['Foto'];$Judul = \overline{$9$} POST['Judul'];
          $Deskripsi = $ Post['Deskripsi'];$Pengarang = \overline{\$ POST['Pengarang'];
          \frac{1}{2} #Penerbit = $ POST['Penerbit'];
          $stok = $ POST['stok'];44$Harga = \frac{1}{2} POST['Harga'];
          var dump($Judul);
          $sql = "UPDATE buku SET foto='$Foto',
         judul='$Judul', deskripsi='$Deskripsi', pengarang='$Pengarang',
         penerbit='$Penerbit', stok='$stok', harga='$Harga' WHERE kd_buku='$_GET[kd_buku]'";
          $query = mysqli query($conn, $sql);
54if (\frac{4}{3} ($query) {
              // kalau berhasil alihkan ke halaman admin.php
              echo "<script>
                   alert('data berhasil diedit!');
                   document. location. href = 'database. php';</script>";
              // kalau gagal tampilkan pesan
              echo "<script>
                   alert('data gagal diedit!');
                 </script>";
              die("Gagal menyimpan perubahan...");
          Ä
```
Memulai dari post submit. Data input dimasukkan ke dalam variabel lokal. Data judul diuraikan struktur nya. Kemudian dilakukan query update tabel buku untuk mengubah data di database dengan data baru dari input. Jika query berhasil, akan dialihkan ke halaman depan admin.

#### <span id="page-14-0"></span>**B23 Menghapus Produk**

- 1) Masuk ke halaman depan admin
- 2) Menu hapus produk
- 3) Produk terpilih terhapus

```
if ($_GET['hal']=="hapus")
      $hapus = mysqli_query($conn, "DELETE FROM buku WHERE kd_buku='$_GET[kd_buku]'");
      if (\frac{1}{2}) {
        echo "<script>
                  |<br>|alert('data berhasil di<mark>hapus</mark>!');<br>|document.location.href = 'databuku.php';
11</script>";
      }else {
        echo "<script>
                  alert('data gagal dihapus!');
                  document. location. href = 'database. php';\langle/script>";
      P
```
Memulai dari get submit. Dilakukan query delete from tabel buku menghapus data produk dengan kode buku seusai input. Jika query berhasil akan dialihkan ke halaman depan admin

## <span id="page-15-0"></span>**C1 Log Out**

- 1) Masuk halaman apa saja
- 2) Menu logout
- 3) Dialihkan ke halaman depan

```
session_start();<br>session_destroy();<br>header("Location: index.php");
die:
```
Memulai dari pengalihan link. Session pengguna dihapus seluruhnya agar kunjungan berikutnya dibutuhkan login penuh dari awal sehingga akun pengguna tidak saling digunakan pengguna lain di perangkat sama. halaman lalu akan dialihkan ke halaman depan web.

# <span id="page-16-0"></span>**User Manual**

Panduan pengguna akan menjelaskan tentang cara penggunaan aplikasi web. Panduan akan menekankan kebutuhan, lokasi dan langkah-langkah kegiatan. Aplikasi web ini diperuntukkan untuk 2 jenis pengguna, yakni admin dan pelanggan.

- 1. Pelanggan, sebagai pemesan dan pembeli produk
- 2. Admin, sebagai manajemen penjualan dan administrasi

#### <span id="page-16-1"></span>**D11 Kunjungan Pertama / Tanpa Akun**

Kunjungan pertama berarti kunjungan tanpa memiliki akun, tidak banyak yang bisa dilakukan, hanya halaman depan/landing page yang dapat diakses dimana akan ditampilkan produk urut awal pembuatan, produk tersebut dapat diakses dengan cara di klik area tampilan produk dan akan dialihkan ke halaman produk tersebut.

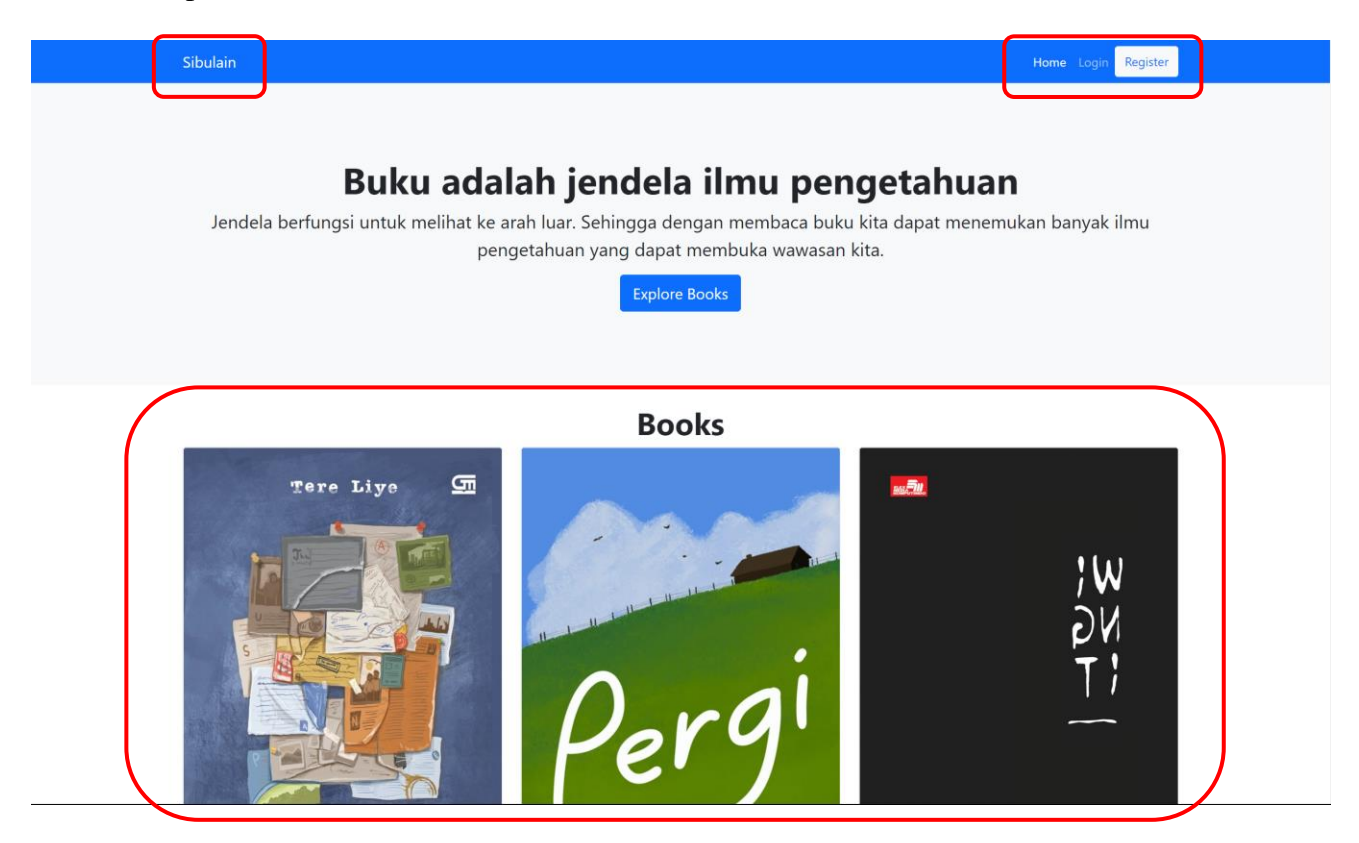

#### <span id="page-16-2"></span>**D12 Register Akun dan Login**

Mendaftarkan akun dan login dibutuhkan untuk banyak akses layanan aplikasi web. Untuk memulai mendaftar, dimulai dari halaman depan, klik "Register" yang berada di panel navigasi/dropdown di kanan atas layar, setelah dialihkan ke halaman pendaftaran, isi 3 kolom masukan, username sebagai nama pengguna, lalu kata sandi dan konfirmasi kata sandi. Klik registrasi jika sudah sesuai, halaman akan dialihkan ke halaman login, lalu isi 2 kolom masukan sesuai nama pengguna dan kata sandi yang telah dibuat. Centang "Remember Me" untuk mengingat nama pengguna di kunjungan berikutnya setelah logout. Login kedepannya dapat diakses langsung di panel navigasi/dropdown di kanan atas layar.

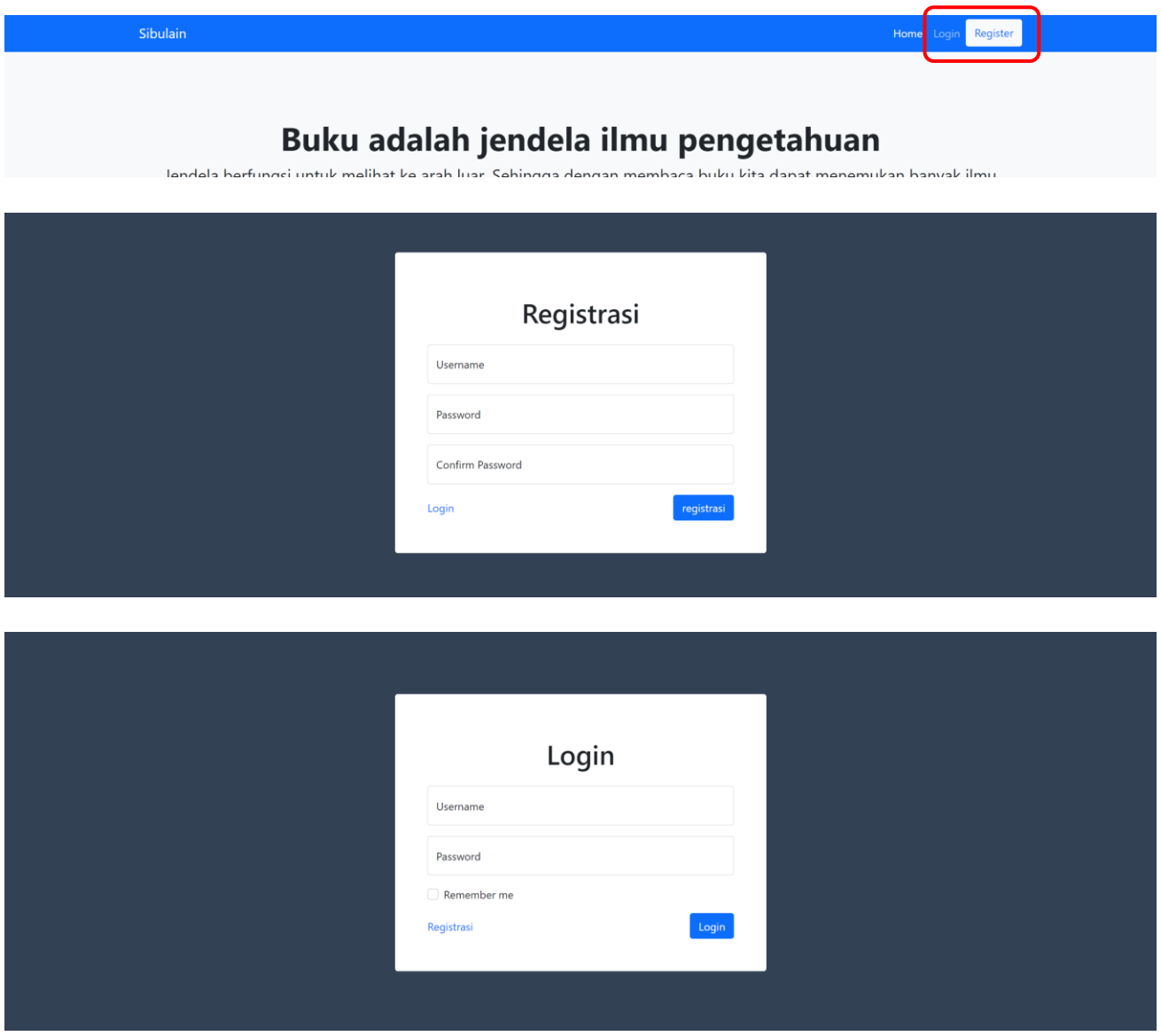

#### <span id="page-17-0"></span>**D13 Penelusuran Produk**

Penelusuran produk hanya bisa diakses setelah berhasil login. Untuk memulai penelusuran, dimulai dari halaman depan, klik tombol "Explore Books" lalu akan dialihkan ke halaman penelusuran buku. Penelusuran produk yang dapat dilakukan antara lain pencarian nama dan penyortiran. Pencarian nama dapat dilakukan dengan mengetik di kolom masukan "Search Books" lalu klik tombol "Submit". Penyortiran dapat dilakukan dengan klik opsi sortiran yang berada di sebelah kanan kolom masukan pencarian lalu klik tombol "Submit".

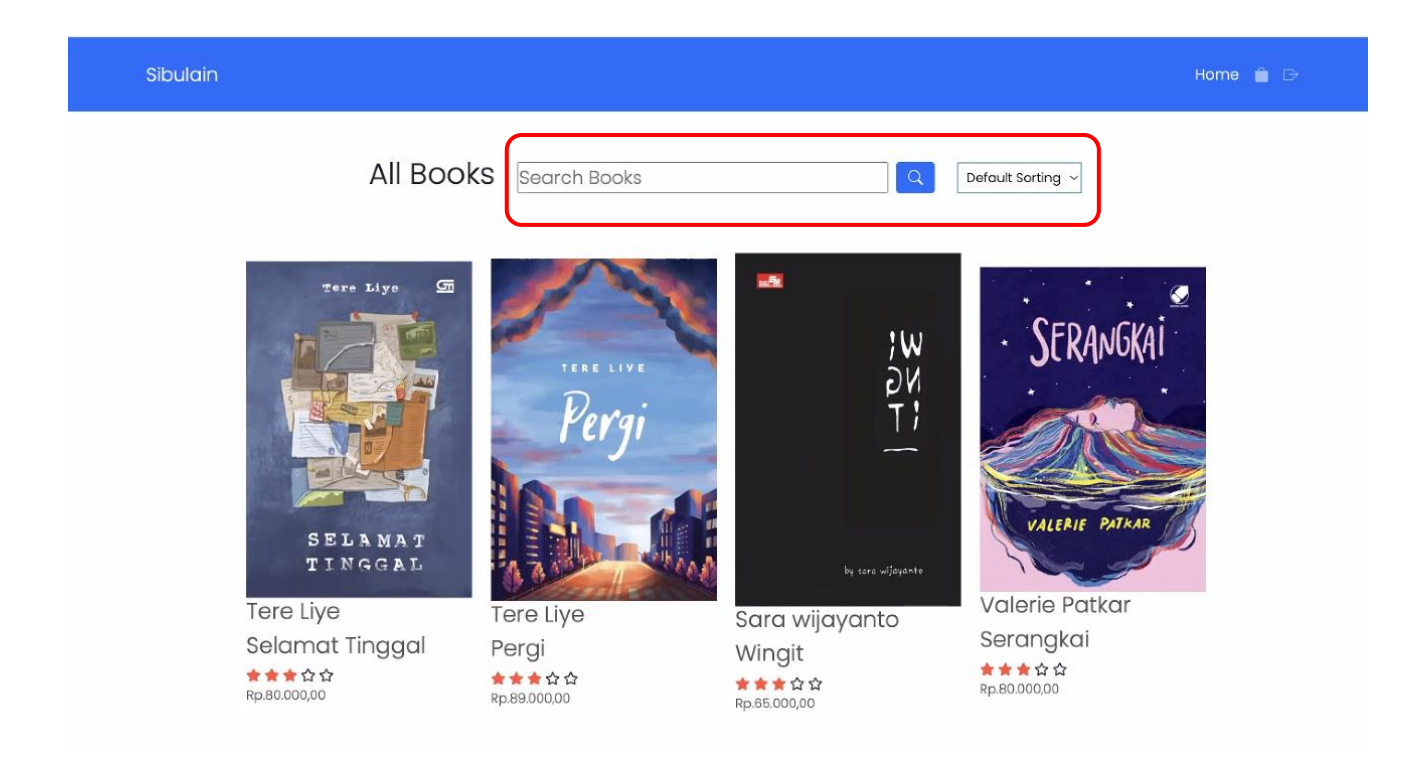

#### <span id="page-18-0"></span>**D14 Melihat dan Menambah Pesanan Produk Ke Keranjang**

Deskripsi dan detail produk dapat diakses dengan cara klik gambar produk di halaman penelusuran produk dan halaman depan. Setelah dialihkan di halaman baru, deskripsi dan detail dapat dilihat disini. Untuk menambahkan ke keranjang, arahkan mouse pada kolom jumlah yang berada di bawah nama produk, sesuaikan jumlah pemesanan, lalu klik tombol "Add to cart". Penambahan pesanan produk ke keranjang hanya bisa dilakukan oleh pengguna terdaftar.

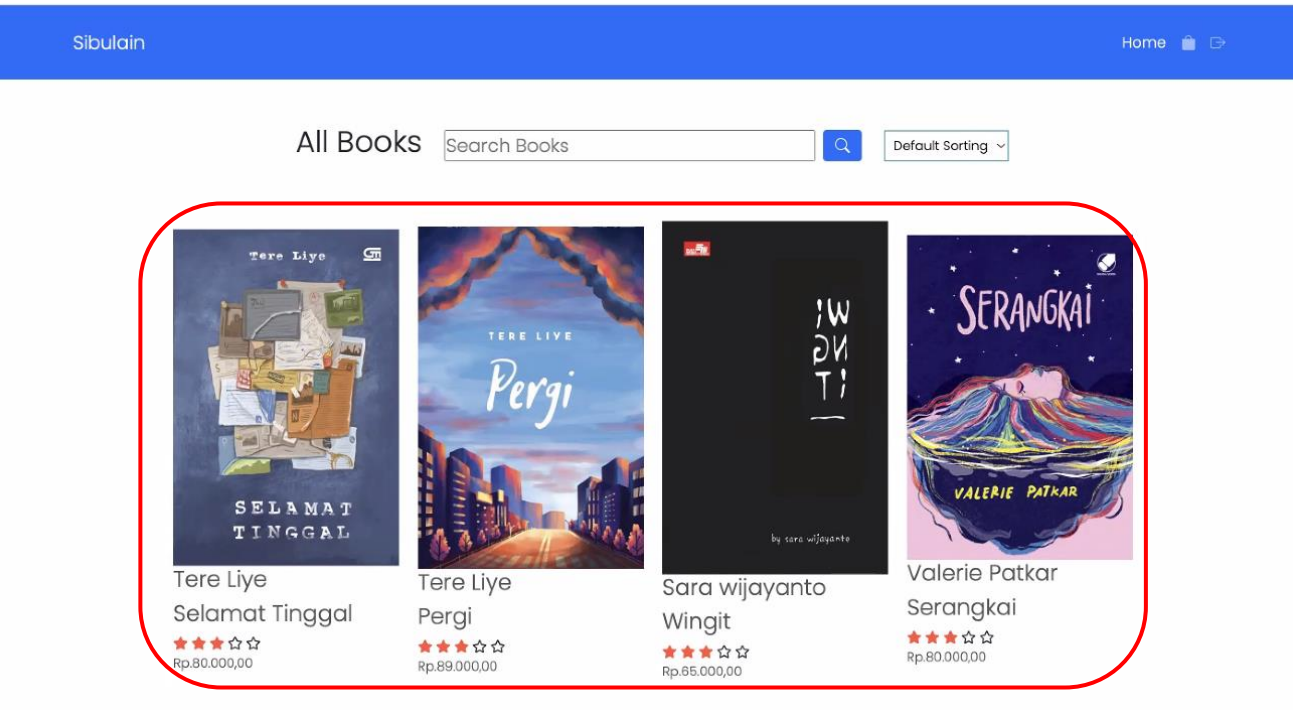

#### <span id="page-19-0"></span>**D15 Melihat dan Mengatur Keranjang**

Keranjang dapat diakses dengan cara klik gambar keranjang di panel navigasi/dropdown di kanan atas layar. Halaman keranjang dapat melihat detail pemesanan produk, jumlah pemesanan tiap produk dapat diubah dengan memasukkan ulang jumlah pemesanan di baris "jumlah" lalu klik gambar yang berada di sebelah kiri pada kolom "action". Pemesanan produk dapat dihapus dengan cara klik gambar yang berada di sebelah kanan pada baris "action".

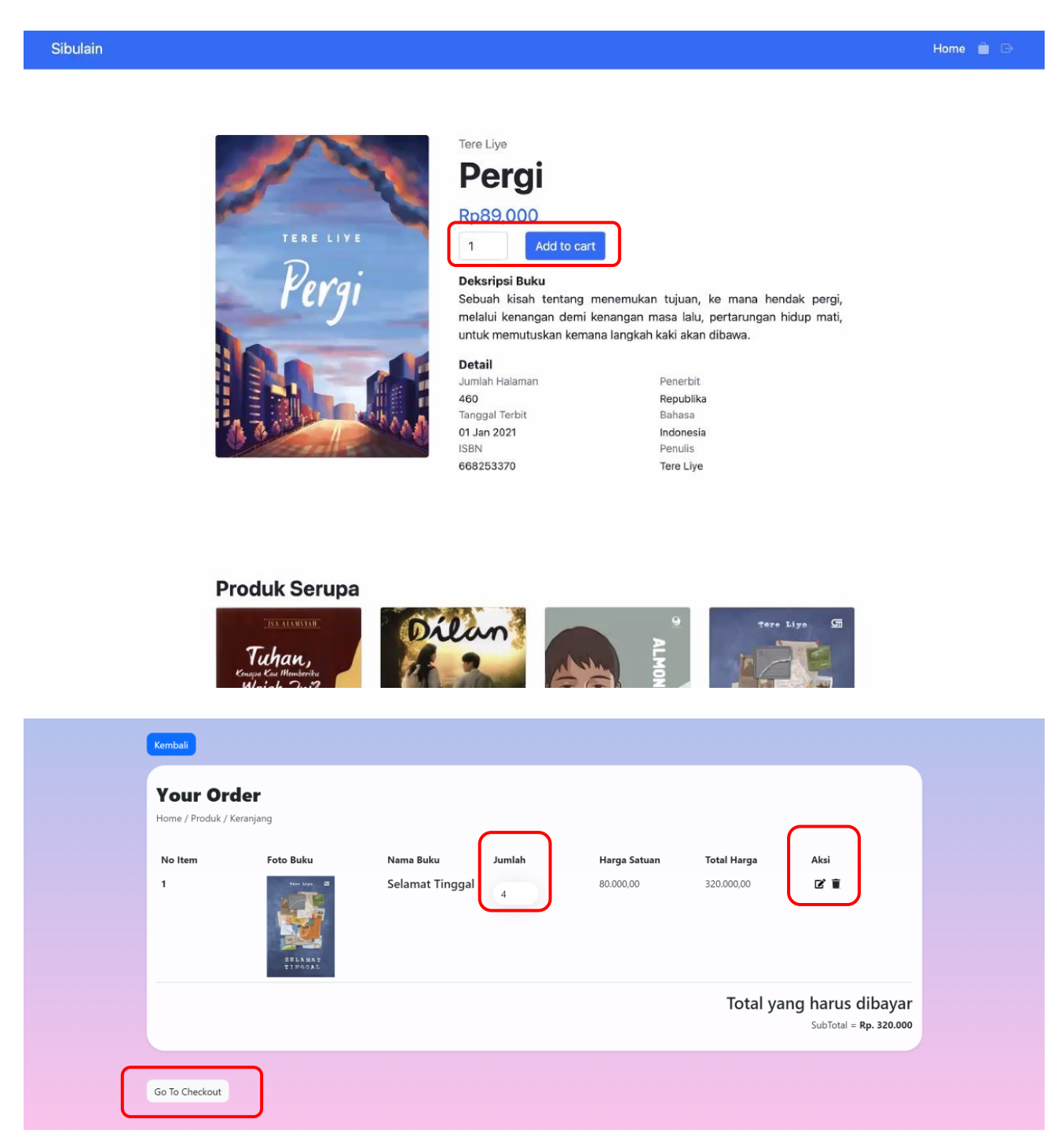

#### <span id="page-20-0"></span>**D16 Konfirmasi Pembelian Produk**

Memulai dari halaman keranjang, pastikan terlebih dahulu daftar produk yang ingin dibeli. Untuk memulai konfirmasi, klik tombol "GO TO CHECKOUT" yang berada di bawah kanan bidang keranjang. Setelah dialihkan di halaman *check out,* pilih metode pembayaran lalu isi data sesuai keterangan kolom, pilih metode pengiriman, lalu konfirmasi pembelian dengan klik tombol "Checkout".

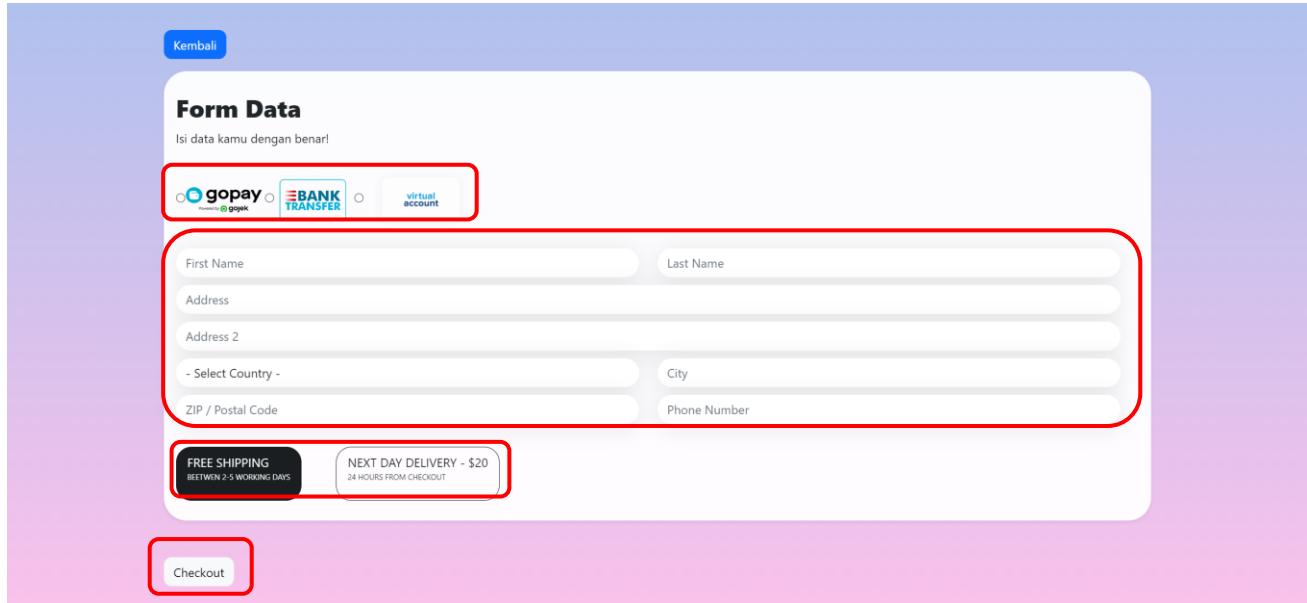

#### <span id="page-20-1"></span>**D17 Konfirmasi Pembayaran / Invoice**

Setelah melakukan konfirmasi pembelian produk akan dialihkan ke halaman ini. Data kode pembayaran dan jumlah yang harus dibayarkan akan ditampilkan. Klik tombol "ok" untuk mendaftarkan pembelian, klik tombol "Ubah Metode Pembayaran" untuk menentukan kembali metode pembayaran dan data-data lainnya di halaman konfirmasi pembelian produk.

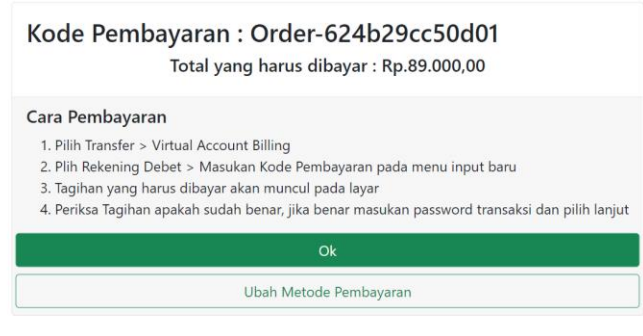

#### <span id="page-21-0"></span>**D18 Logout Pelanggan**

Klik "Logout" di panel navigasi dropdown di atas kiri layar, halaman akan dialihkan ke halaman depan.

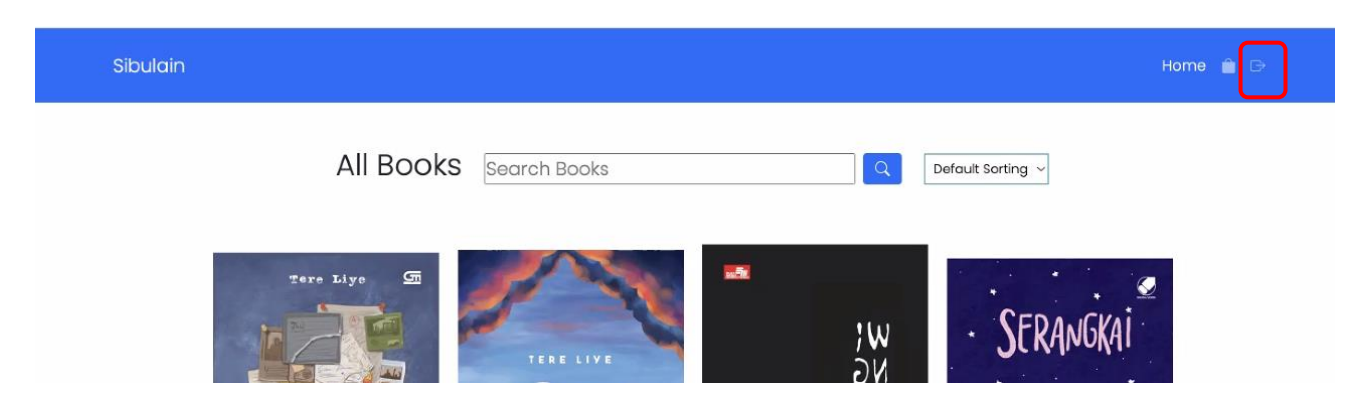

#### <span id="page-21-1"></span>**D21 Login Admin**

Akun admin dibuat oleh admin database dengan hak menambah data pengguna sebagai admin. Hubungi admin database untuk menambah akun admin. Halaman login dapat diakses langsung di panel navigasi/dropdown di kanan atas layar. Isi 2 kolom tersedia dengan nama pengguna dan kata sandi pengguna admin. Setelah login berhasil, halaman akan dialihkan ke halaman depan admin.

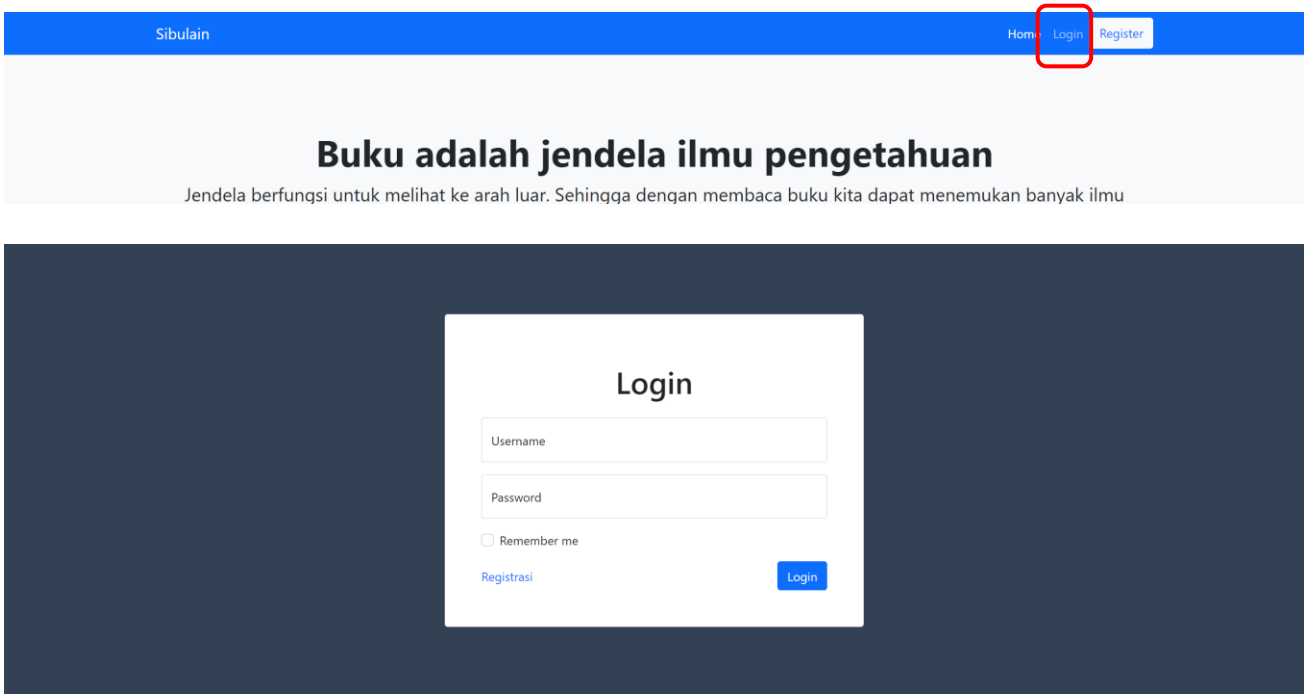

#### <span id="page-21-2"></span>**D22 Penelusuran Produk**

Daftar produk ditampilkan di halaman depan setelah berhasil login sebagia admin. Produk ditampilkan sejumlah 5 buah per halaman, manuver halaman berikutnya di opsi angka halaman di bawah daftar produk. Produk ditampilkan urut awal pembuatan. Pencarian dapat dilakukan dengan memasukkan nama buku yang ingin dicari di kolom masukkan di kanan atas daftar produk, lalu klik gambar di sebelah kanannya.

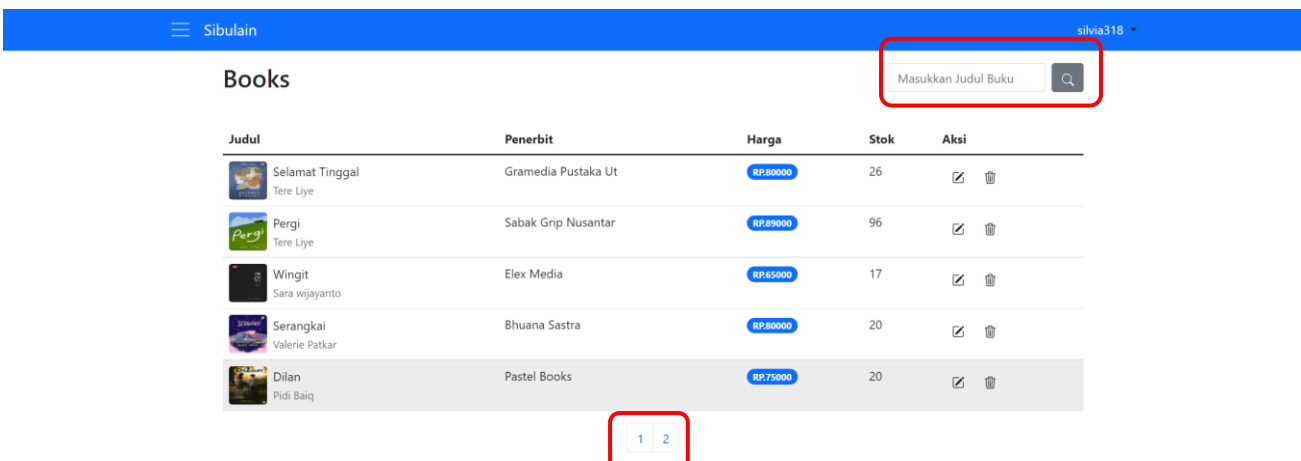

#### <span id="page-22-0"></span>**D23 Manajemen Produk**

Terdapat di halaman depan admin. Untuk mengubah harga, stok, deskripsi dan detail produk, klik gambar yang berada di sebelah kiri pada baris "Aksi", lalu akan dialihkan ke halaman pengubahan keterangan produk, sesuaikan ulang, lalu klik "Simpan". Untuk menghapus produk klik gambar yang berada di sebelah kanan pada baris "Aksi". Untuk menambah produk, klik navigasi dropdown yang berada di atas kiri layar, pilih tambah buku, setelah dialihkan ke halaman baru, sesuaikan data buku yang ingin ditambahkan di input masukkan, klik "Simpan" untuk konfirmasi penambahan.

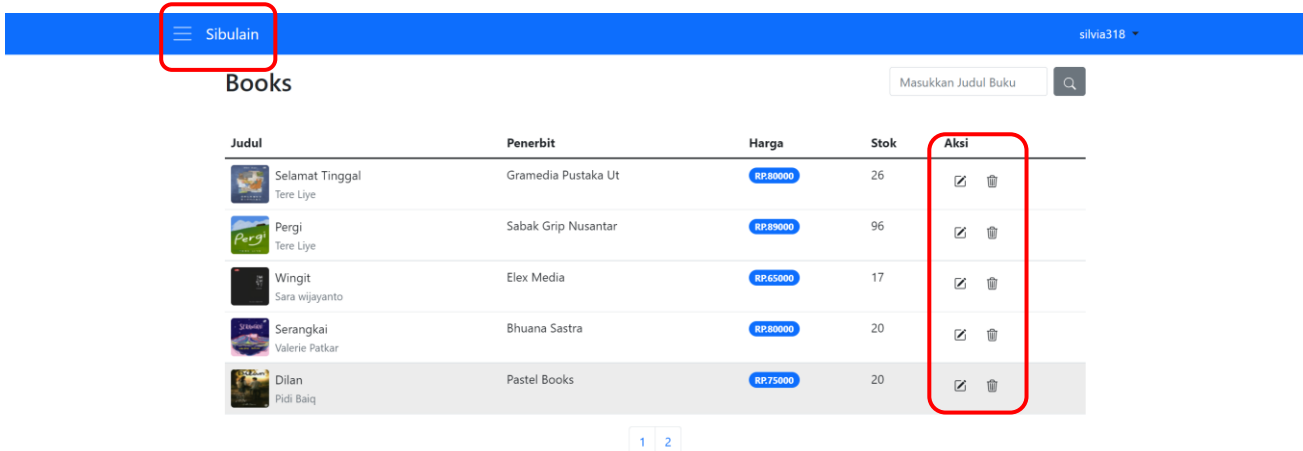

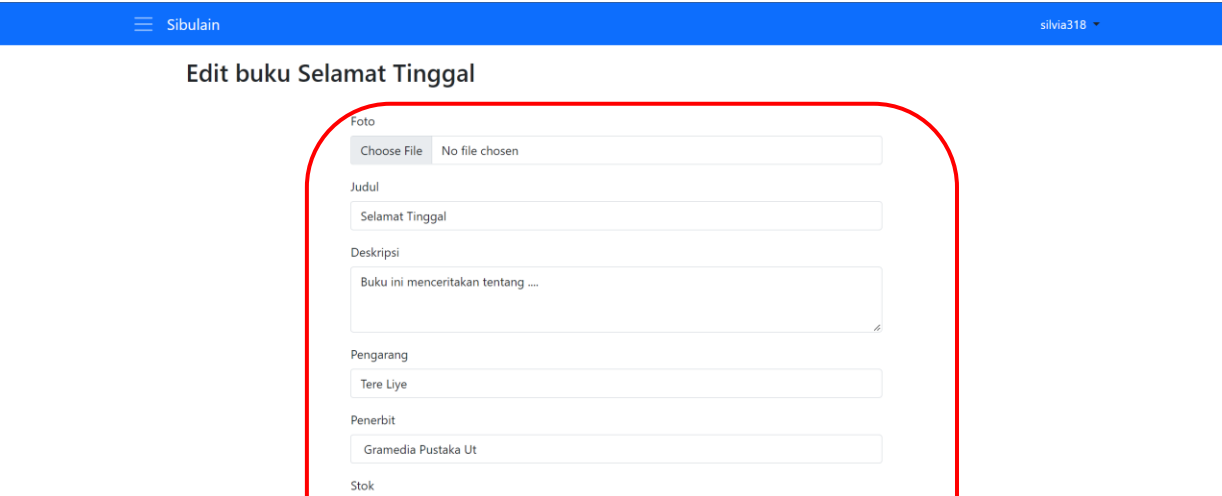

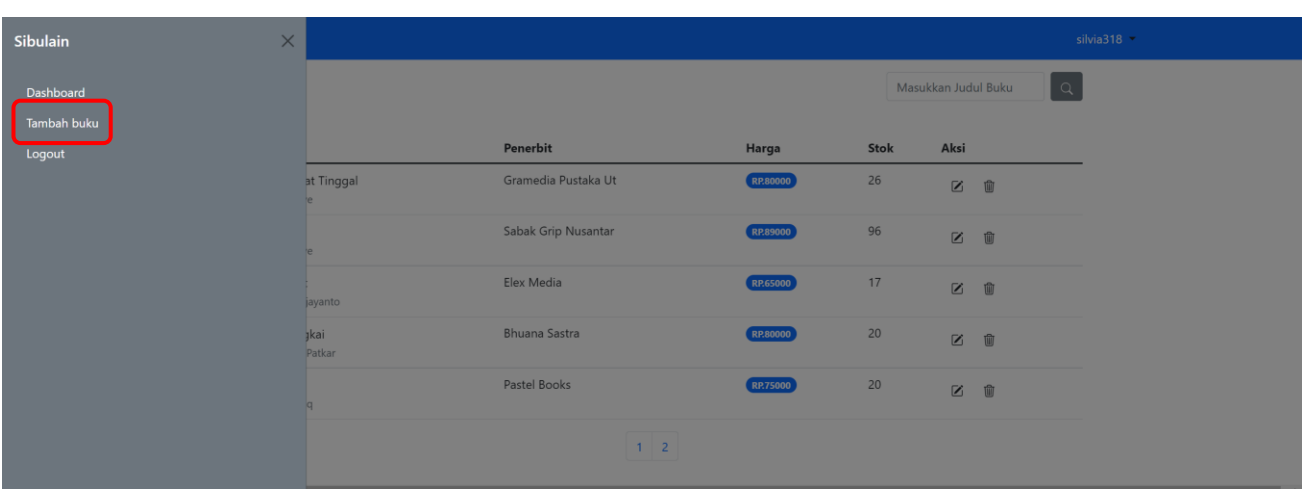

#### $\equiv$ Sibulain

#### Tambah buku baru

26 **Harga** 80000  ${\small \fbox{\texttt{Batal}} \atop \qquad \quad }$ 

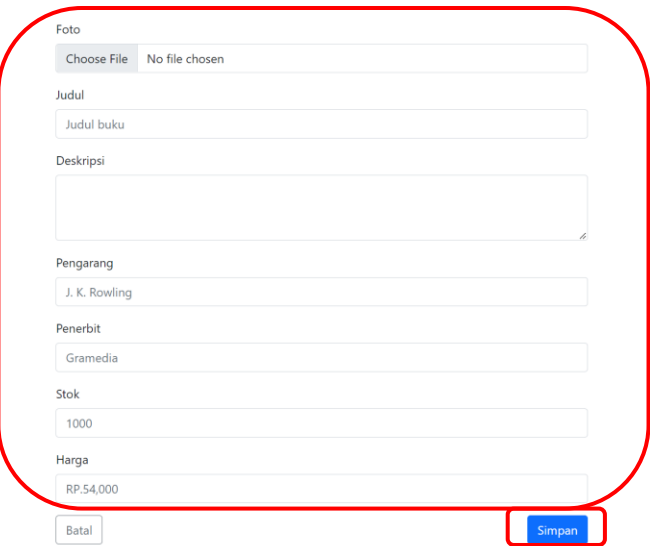

silvia $318$ 

# <span id="page-24-0"></span>**D24 Logout Admin**

Klik "Logout" di panel navigasi dropdown di atas kiri layar atau atas kanan layar, halaman akan dialihkan ke halaman depan.

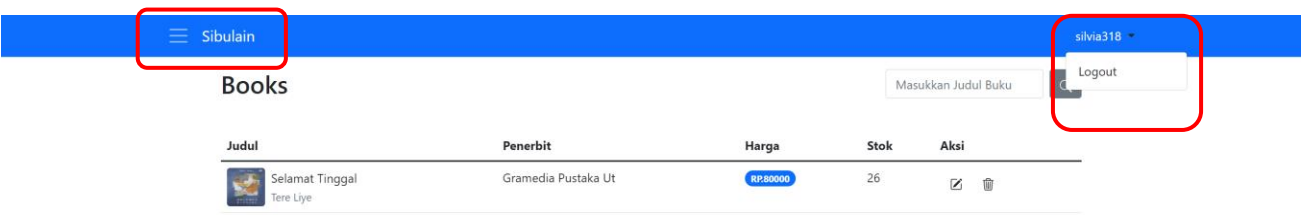